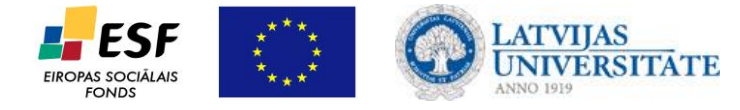

# **4. Elektroniskā anketēšana**

*Google diskā*, izmantojot tā saucamo veidlapu (*forms*) veidošanu, ļoti ērti var realizēt dažādus testus un aptaujas, pie kam aptaujas veidošanas laikā tiek uzģenerēta tabula *Google izklājlapās*, kurā automātiski tiek apkopotas visas atbildes. Dalībnieka rezultāti tabulā aizņem vienu rindu. Aptaujā var iekļaut dažāda tipa jautājumus, padarot tos obligātus vai neobligātus. Elektroniskās anketēšanas izmantošana var būt noderīga skolēniem, rakstot zinātniski pētnieciskos darbus, administrācijai mācību procesa analīzē, gatavojoties pedagoģiskās padomes sēdēm, studentiem diplomdarbu izstrādes procesā. Rīka izmantošana ļauj ietaupīt papīru, jo nav nepieciešamības izdrukāt aptaujas, ļauj veikt Internet lietotāju auditorijas aptaujas. Pēc aptaujas anketas izveidošanas tiek piešķirta saite, kuru iespējams aizsūtīt, izmantojot elektronisko žurnālu, epasta kontaktu grupas vai arī vienkārši ievietot kādā tīmekļa vietnē (piemēram, *draugiem.lv*).

Jūs varat izveidot veidlapu no jūsu *Google diska* vai no jebkuras esošās izklājlapas.

Video par veidlapu veidošanu (angļu valodā):

[http://www.youtube.com/watch?v=xEY10Ub-k-U&feature=player\\_embedded.](http://www.youtube.com/watch?v=xEY10Ub-k-U&feature=player_embedded)

Lai aizpildītu ar *Google veidlapas* izveidoto elektronisko aptauju, nav nepieciešams *Gmail* konts, bet, lai izveidotu aptauju, tas ir nepieciešams.

Lai uzsāktu elektroniskās anketas veidošanu, atrodoties savā *Google diskā*, izvēlieties komandas *Izveidot/Veidlapa*:

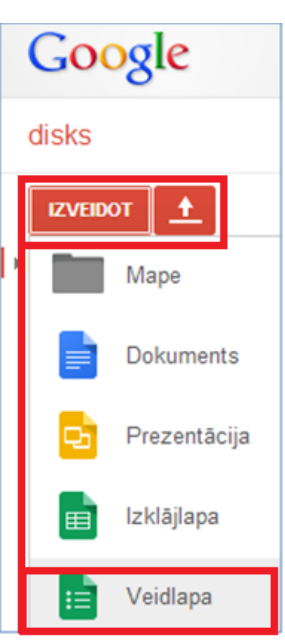

Atvērsies logs *Nosaukuma un motīva izvēle*. Laiciņā *Nosaukums* ierakstiet veidlapas nosaukumu, kuru vēlāk, ja būs nepieciešams, varēsiet arī mainīt. Logā tiek piedāvātas dažādas veidlapas noformējuma tēmas, var izvēlēties kādu no tām uzreiz, bet var to darīt arī pēc jautājumu ievadīšanas.

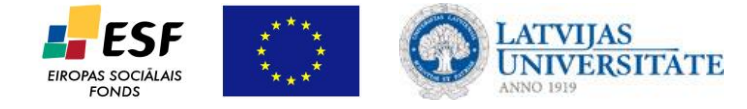

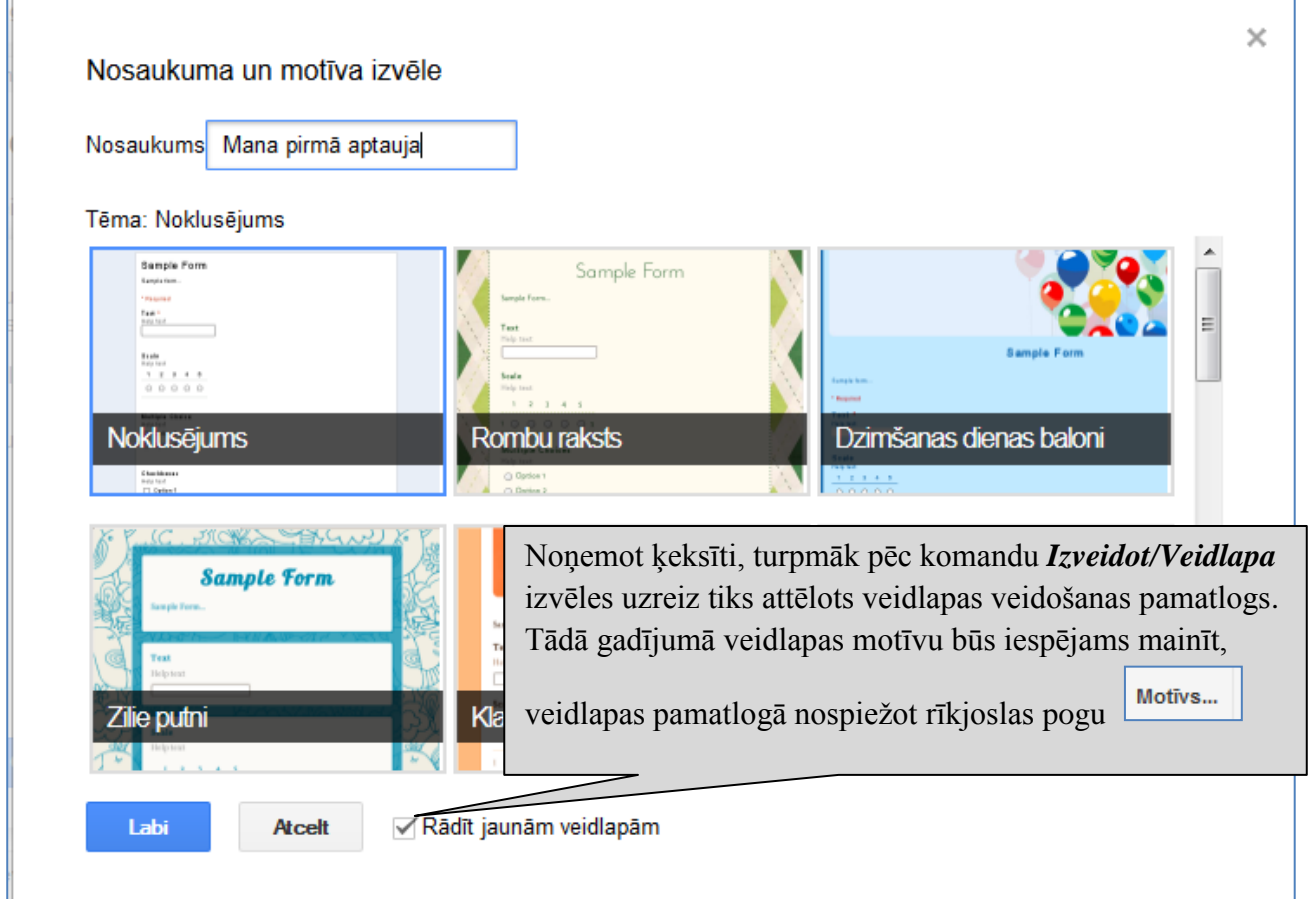

Nospiežot pogu *Labi*, atvērsies jaunas veidlapas logs, kurā var sākt ievadīt jautājumus un atbilžu variantus, kā arī norādīt papildus opcijas.

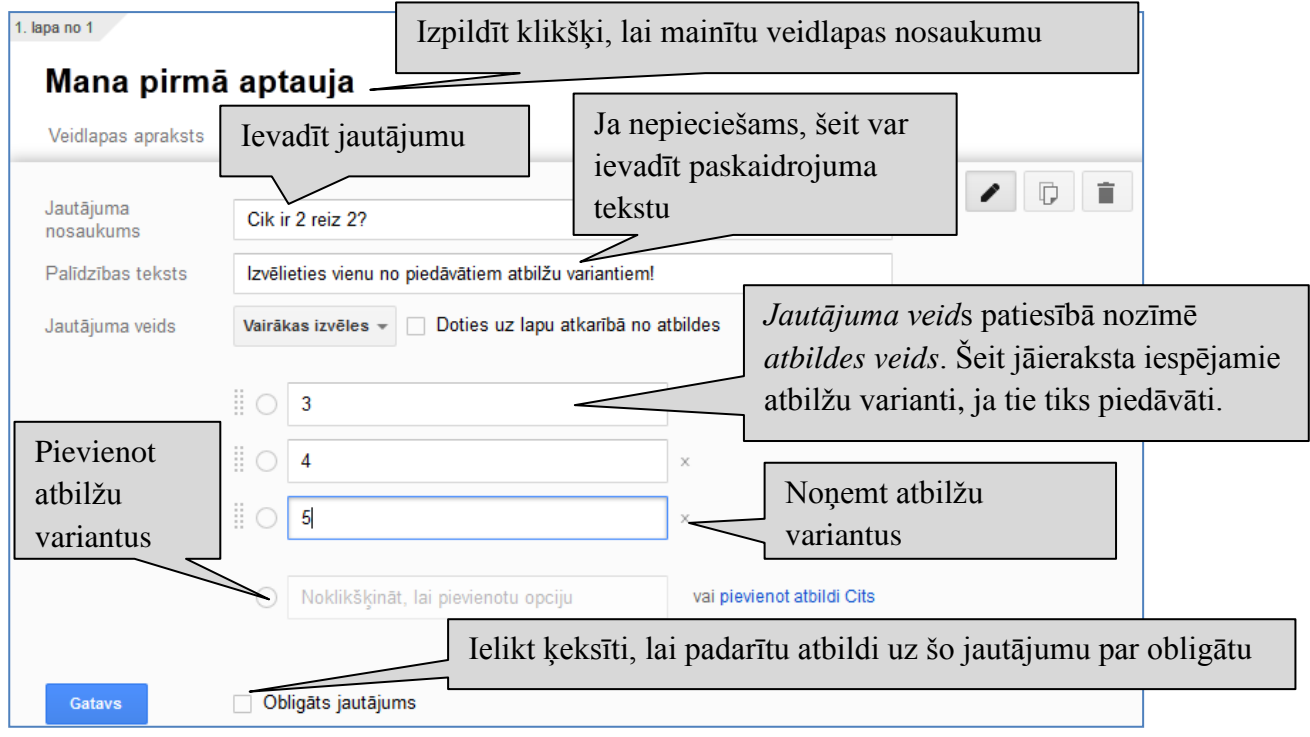

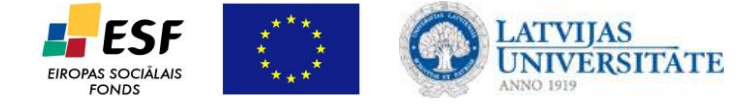

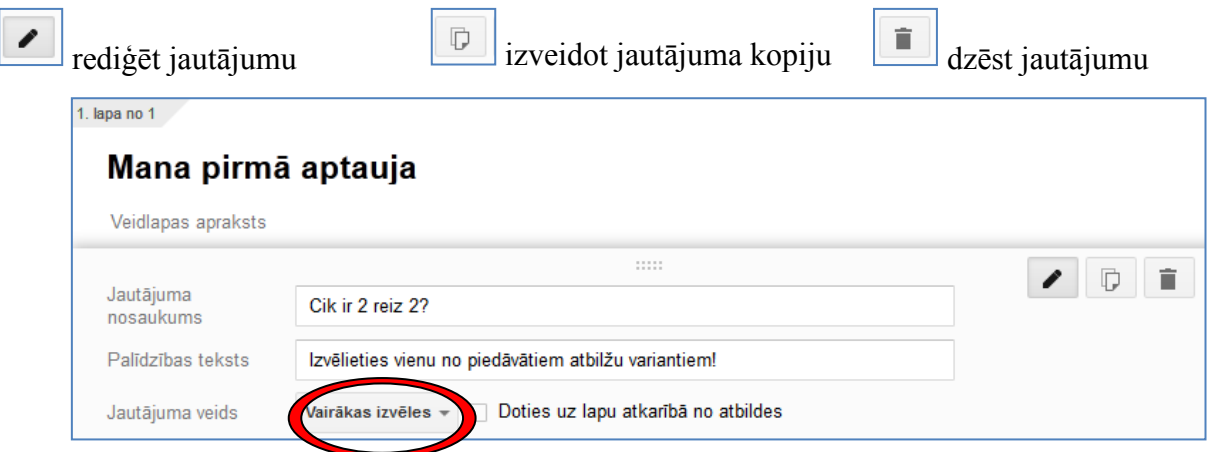

Nospiežot bultiņu pie pogas ar jautājuma veida nosaukumu (mūsu attēlā *Vairākas izvēles*), iespējams izvēlēties jautājumu veidu no piedāvātajiem variantiem:

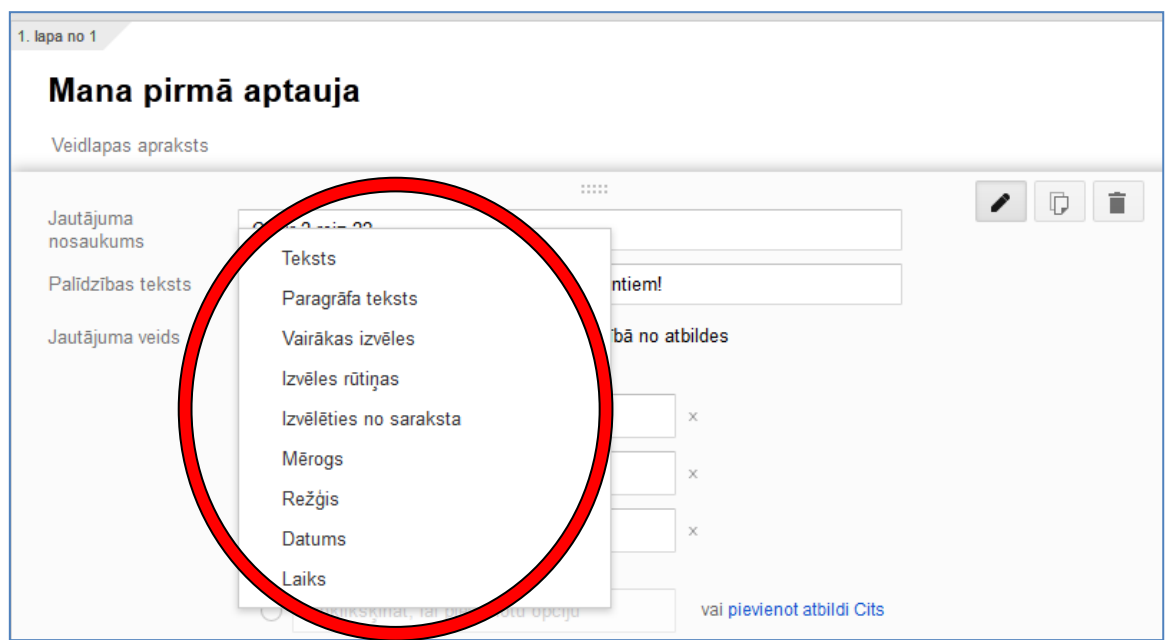

Zemāk ir doti īsi paskaidrojumi par katru jautājuma tipu:

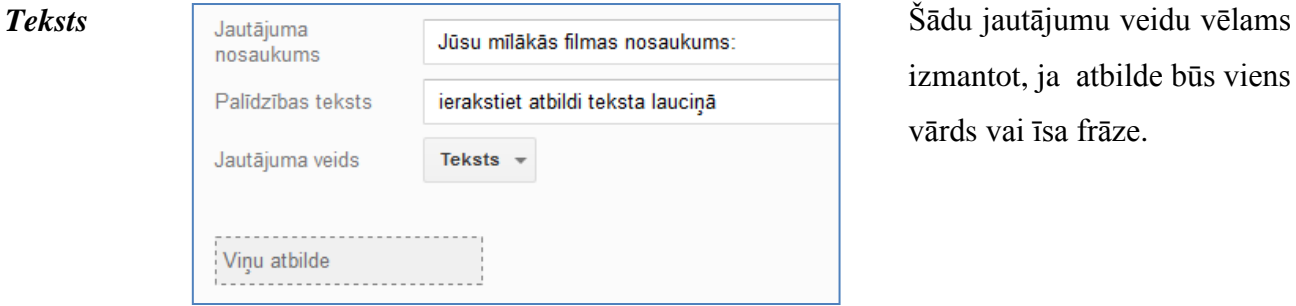

izmantot, ja atbilde būs viens vārds vai īsa frāze.

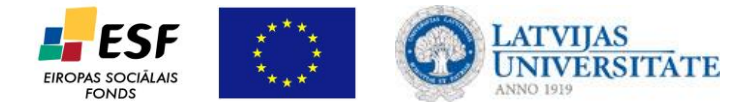

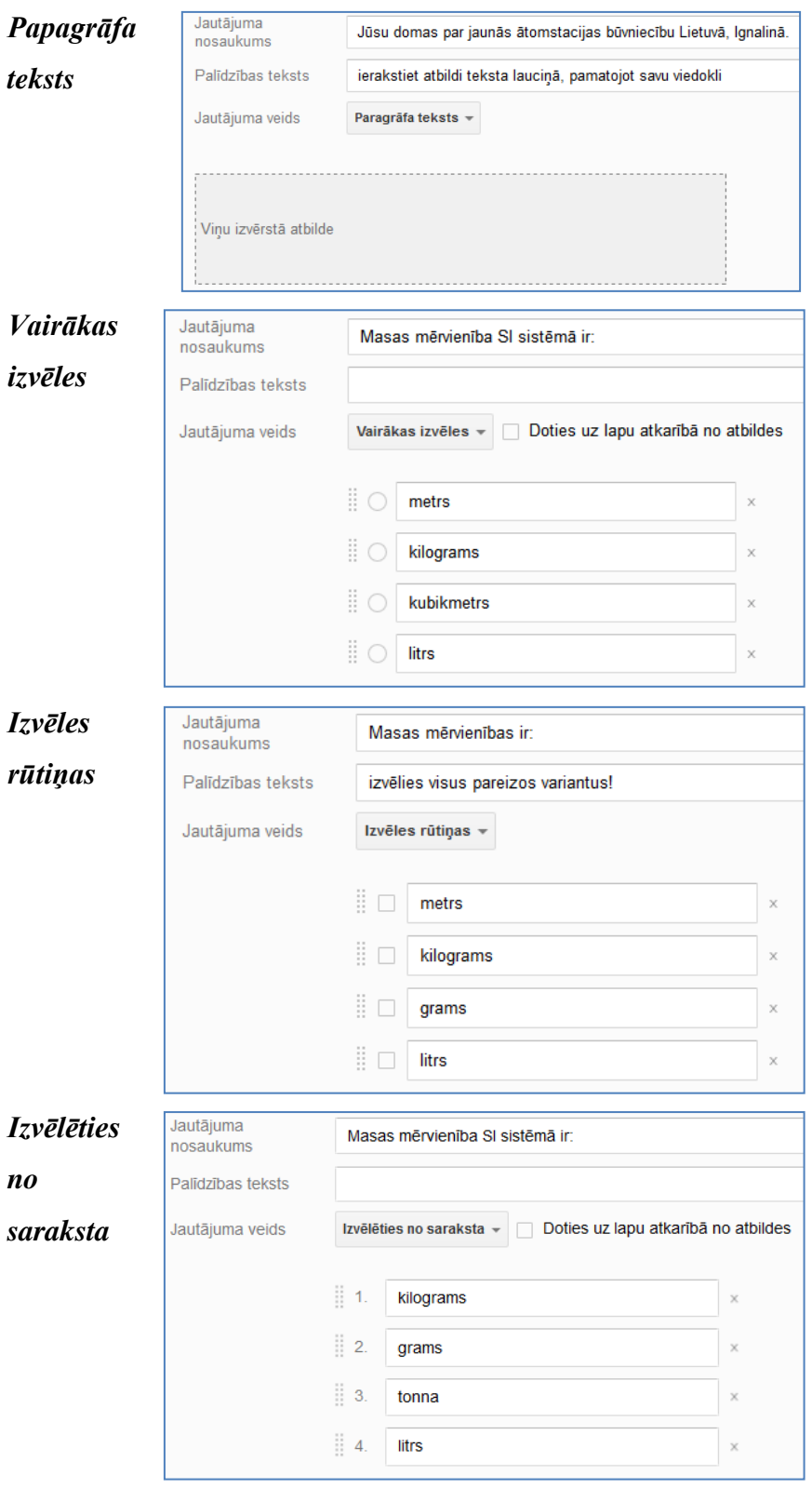

Šādu jautājumu veidu vēlams izmantot garāku tekstu ievadei (eseja, problēmas izklāsts, definējums, u.tml.)

Šādu jautājumu veidu vēlams izmantot, ja būs jāizvēlas viena pareizā atbilde (var aktivizēt tikai vieno no radiopogām).

Šie ir tradicionālā tipa testu jautājumi.

Šādu jautājumu veidu vēlams izmantot, ja būs iespējamas vairākas pareizās atbildes (var aktivizēt vairākas izvēles rūtiņas).

Šis jautājuma veids paredz izvēlēties atbildi no dotā saraksta šādā formā:

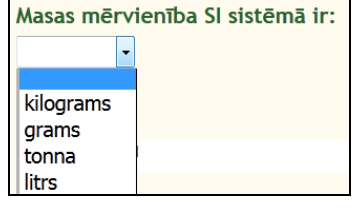

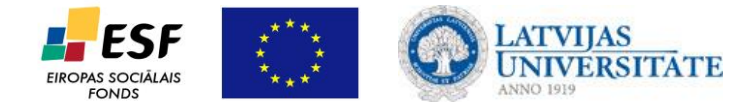

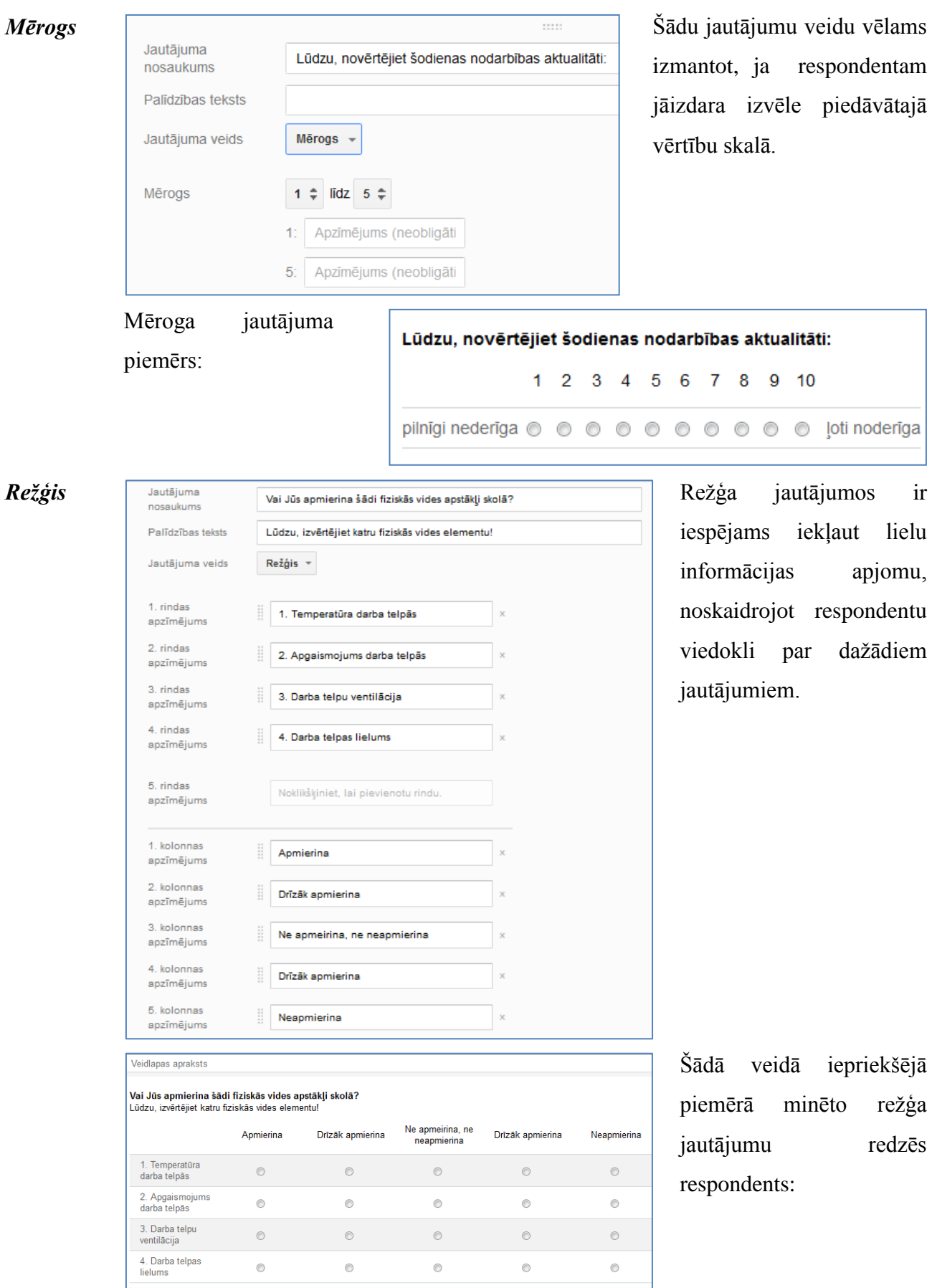

© *Ludmila Belogrudova, Astra Jansone 2013. 5.*

redzēs

respondentam

iekļaut lielu

o ļoti noderīga

 $10$ 

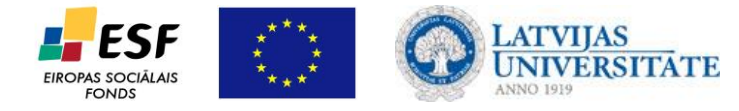

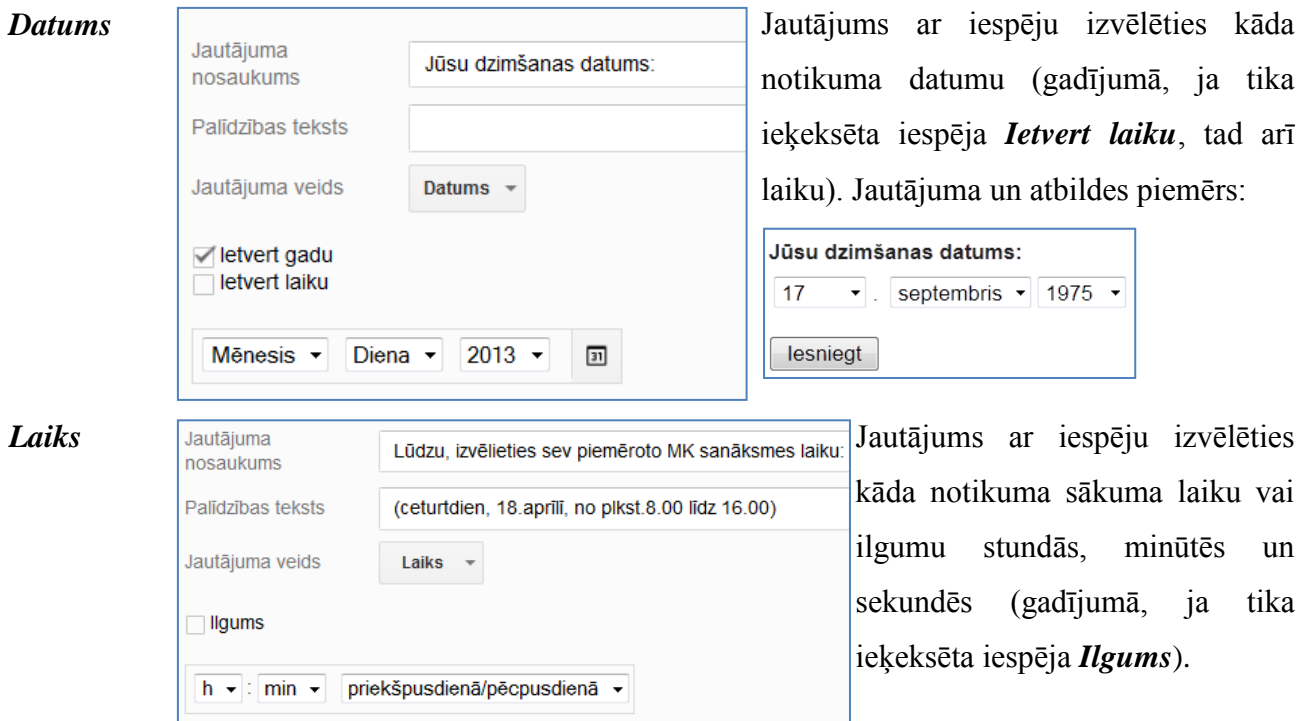

Kad izvēlētais jautājums ir ievadīts, nospiediet pogu *Gatavs*, lai redzētu, kā izskatīsies ievadītais jautājums:

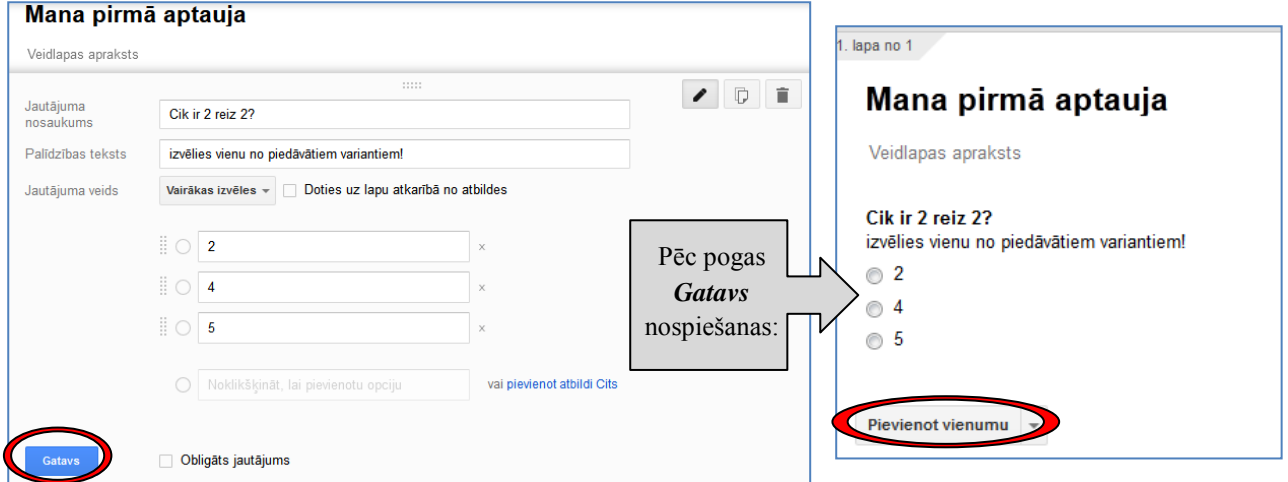

Lai uzsāktu nākamā jautājuma veidošanu, nospiediet pogu *Pievienot vienumu* zem pēdējā jautājuma. Ja tiek izpildīts klikšķis tieši uz pogas, pēc noklusējuma tiek piedāvāts teksta tipa jautājums, bet, ja klikšķis tiek izpildīts uz bultiņas pie pogas, tiek piedāvāta iespēja izvēlēties jautājuma tipu, kā arī ievietot veidlapas struktūras elementus (sadaļas galveni, lappuses pārtraukumu, attēlu):

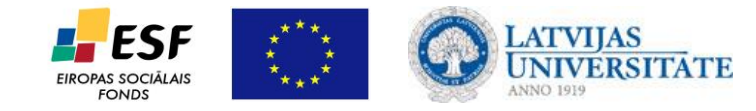

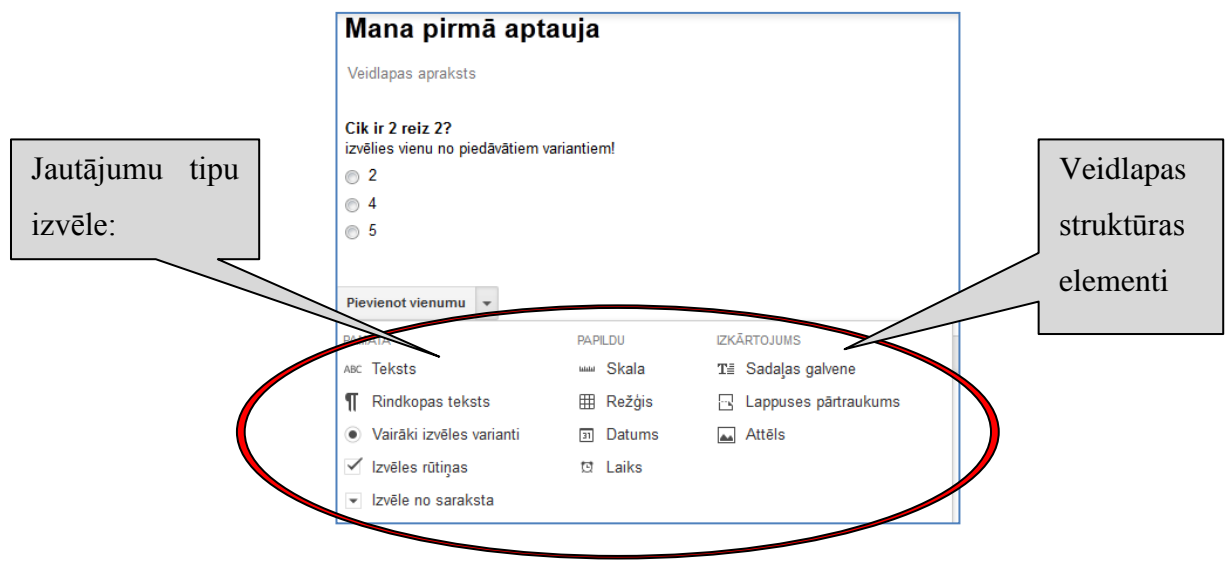

Ja izveidotā aptauja ir gara, labākai pārskatāmībai ieteicams to strukturēt, pievienojot galveni (struktūras elements **x** Sadaļas galvene ), lappušu pārtraukumus (struktūras elements **\Busquuses** pārtraukums ) vai attēlu (struktūras elements ).

Katru ievadīto jautājumu, kā veidlapas struktūras elementus, iespējams vēlāk rediģēt – šim nolūkam izmanto trīs pogas, kuras atrodas katra jautājuma labajā pusē:

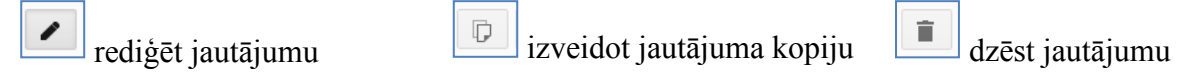

Pēc vienuma rediģēšanas, dublikāta veidošanas vai dzēšanas nospiediet pogu *Gatavs,* lai redzētu darbības rezultātu.

Veidlapas beigās iespējams rediģēt apstiprinājuma lapas tekstu un parametrus, ko respondents redzēs, kad aizpildīs aptauju un nospiedīs pogu .

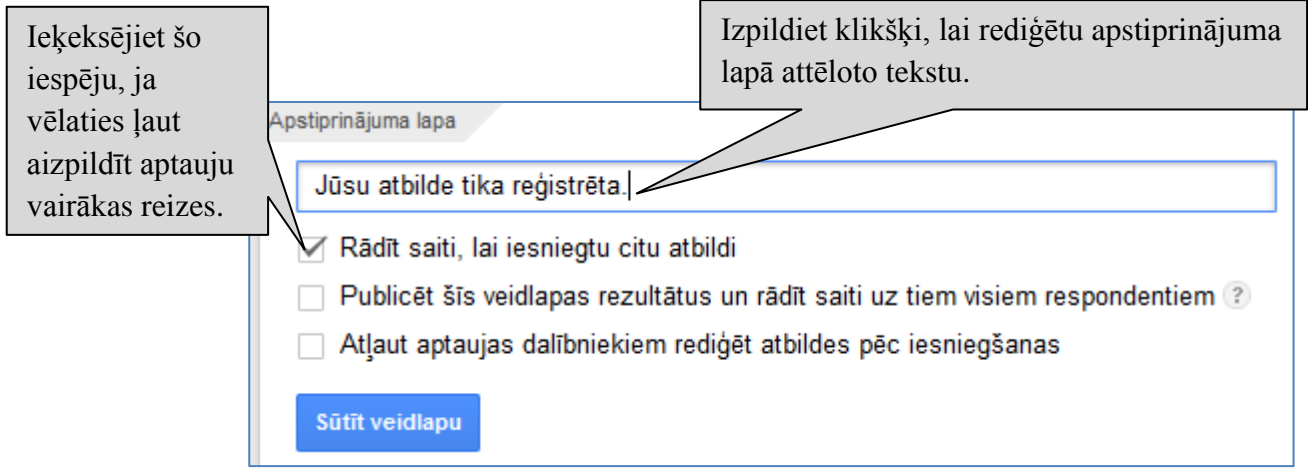

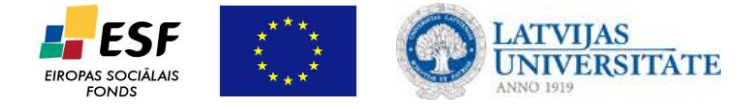

## **Apstiprinājuma lapas rezultātu piemēri:**

Gadījumā, ja netika ieķeksēta neviena no trim piedāvātajām opcijām, respondents pēc atbilžu iesniegšanas redzēs tādu logu:

Ja apstiprinājuma lapā tika ieķeksēta tikai pirmā iespēja, respondents pēc atbilžu iesniegšanas redzēs logu, kurā tiks piedāvāta iespēja atkārtoti aizpildīt aptauju (saite *Iesniegt citu atbildi*). Tādā gadījumā katra atbilde kopsavilkumu tabulā tiks reģistrēta atsevišķā rindā.

Ja apstiprinājuma lapā tika ieķeksētas visas trīs iespējas, respondents pēc atbilžu iesniegšanas redzēs logu, kurā tiks piedāvāta gan iespēja aizpildīt aptauju atkārtoti, gan rediģēt savu atbildi, gan skatīt visu iepriekšējo respondentu sniegto atbilžu kopsavilkumu.

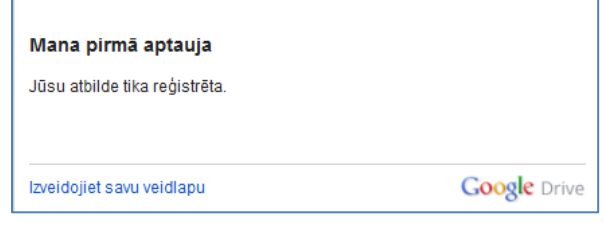

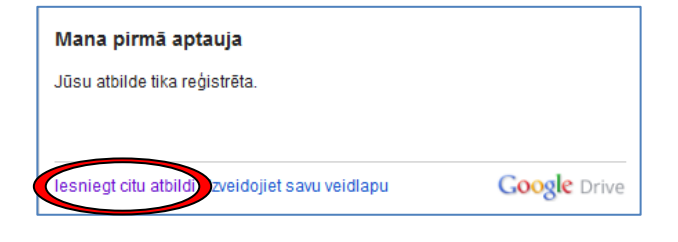

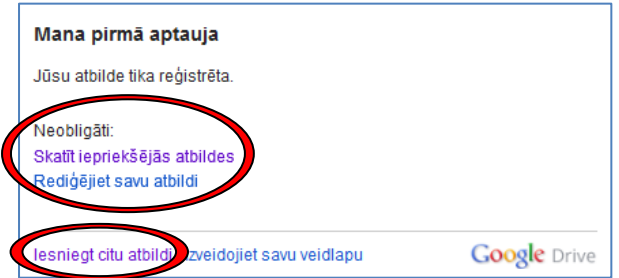

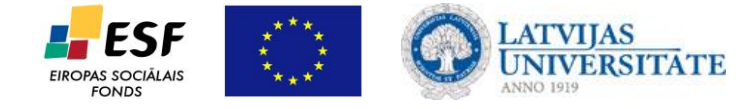

Nospiežot saiti *Skatīt iepsriekšējās atbildes*, atvērsies jauns logs, kurā būs redzams šobrīd iesniegto atbilžu skaits, to rezultātu grafiskais attēlojums un respondentu aktivitātes dinamika:

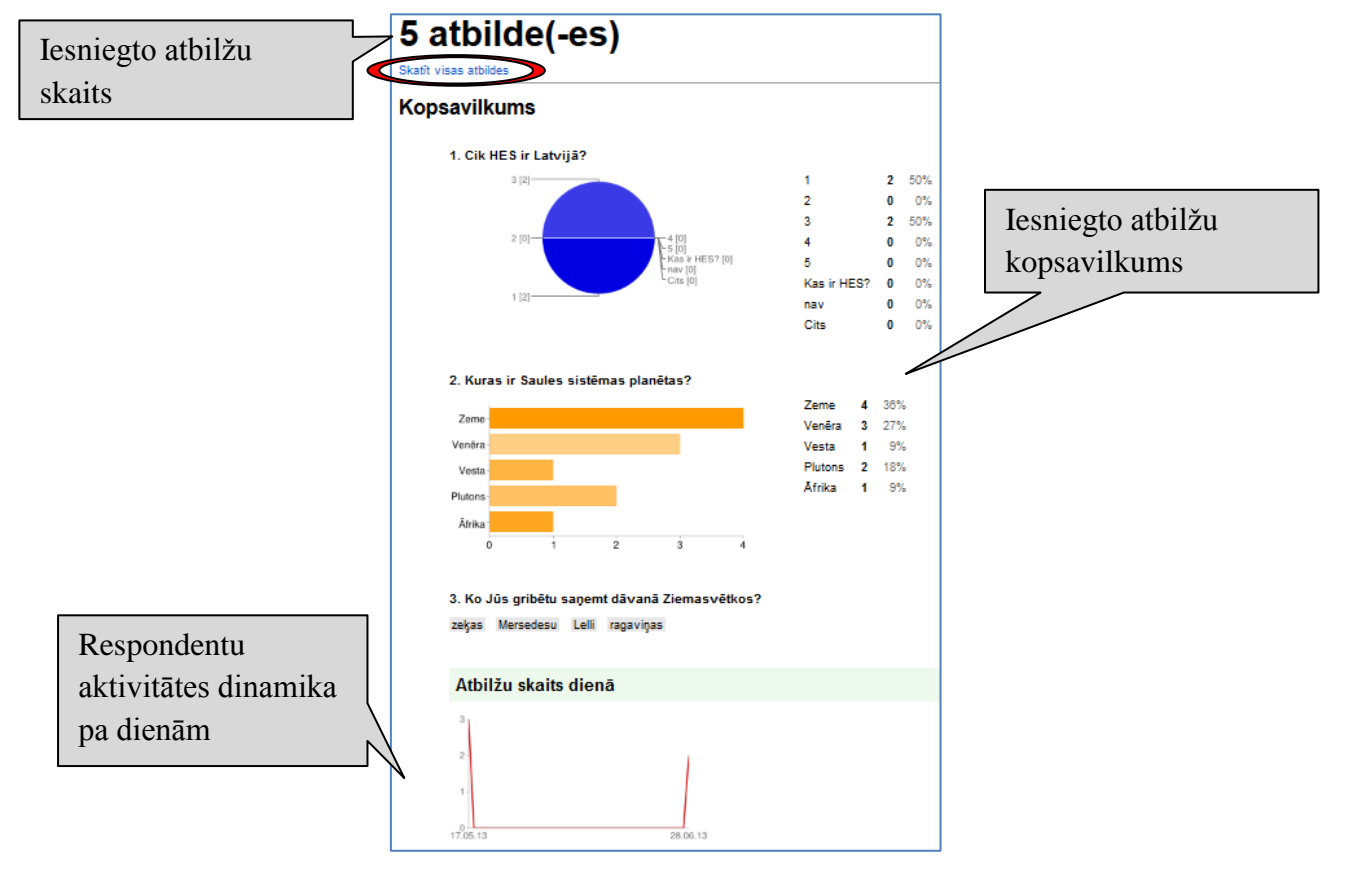

Nospiežot saiti *Skatīt visas atbildes*, atvērsies iesniegto atbilžu kopsavilkuma izklājlapa:

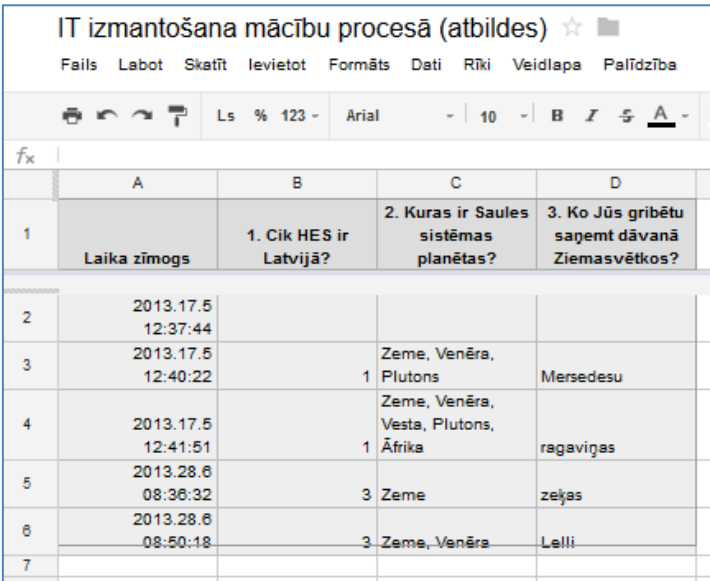

Apstiprinājuma lapā nospiežot saiti *Rediģēt savu atbildi*, atvērsies iepriekš aizpildīta veidlapa, kurā varēs redzēt savas sniegtās atbildes un pēc nepieciešamības tās rediģēt (tādā gadījumā kopsavilkuma tabulā netiks veidota jauna rinda, bet tiks rediģēta eksistējošā).

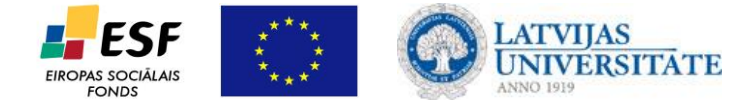

Kad veidlapas sadaļā *Apstiprinājuma lapa* jūs esat izvēlējušies nepieciešamās opcijas, ko

redzēs respondents pēc aptaujas aizpildīšanas, nospiediet pogu .

Atvērsies logs *Veidlapas sūtīšana* ar automātiski piešķirto saiti uz veidlapu:

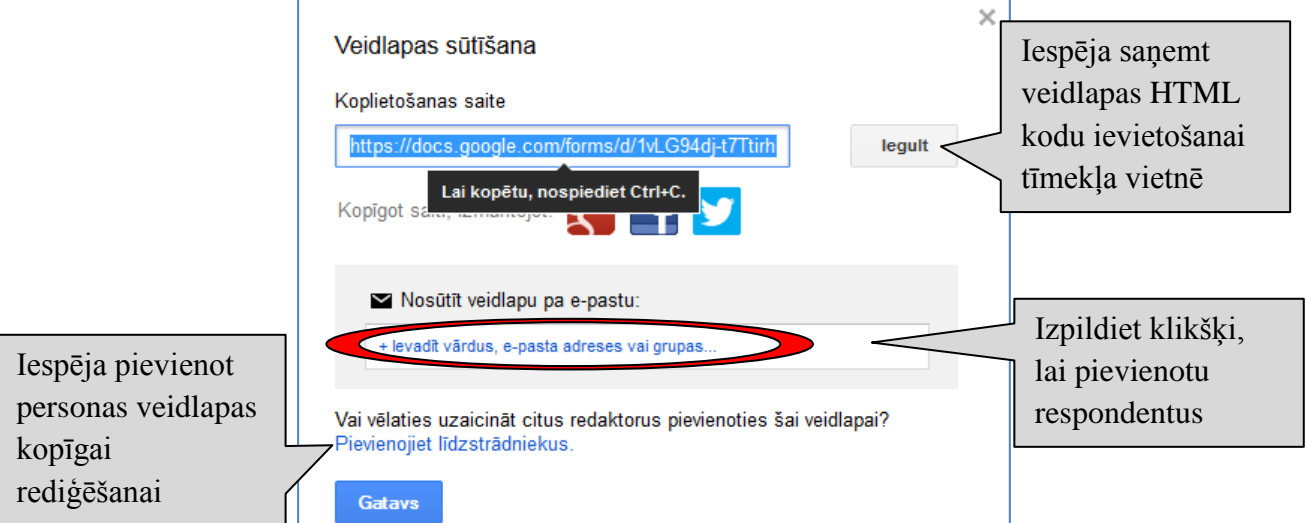

Izpildiet klikšķi lauciņā *Nosūtīt veidlapu pa e-pastu*, lai pievienotu respondentus. Var ievadīt gan konkrēto personu e-pasta adreses, gan vārda, uzvārda vai grupu nosaukumu pirmos simbolus:

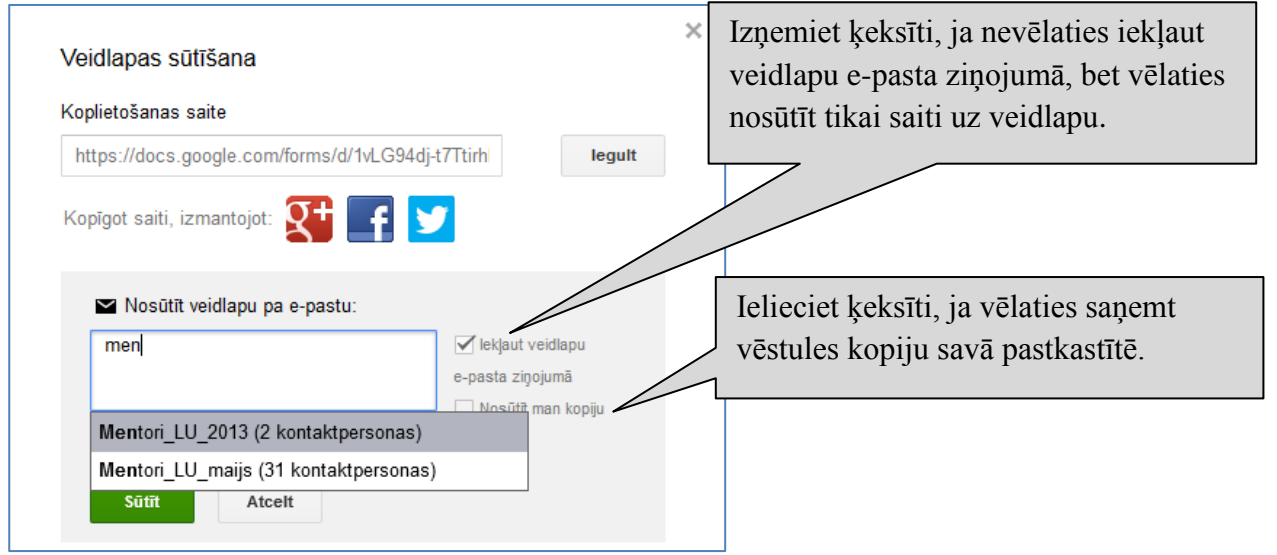

Pēc sūtīšanas parametru izvēles nopsiediet pogu . Atvērsies logs *Atbilžu galamērķa izvēle*, kurā nepieciešams izvēlēties, kur un kādā formā tiks glabātas respondentu sniegtās atbildes (piezīme: šo logu var izsaukt arī formas rediģēšanas laikā, nospiežot pogu

[ lzvēlēties atbilžu galamērķi rīkjoslā virs veidlapas).

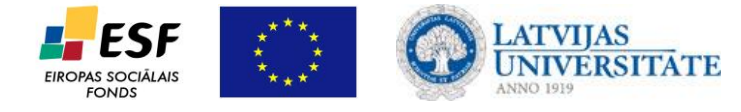

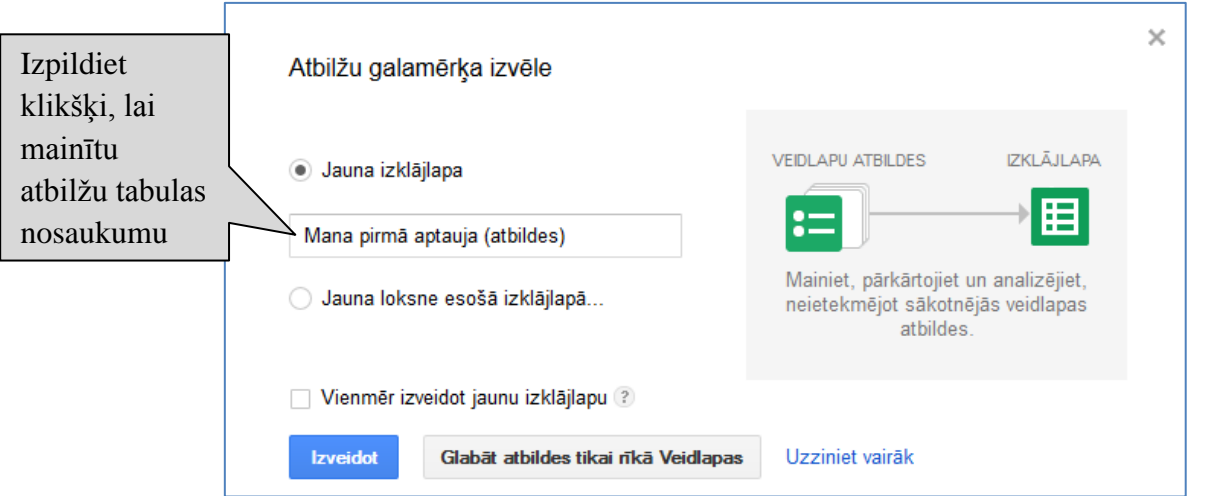

Jūs varat izvēlēties iespēju glabāt atbildes jaunā izklājlapā, pēc nepieciešamības rediģējot piedāvāto nosaukumu, vai arī kā jaunu lapu esošajā izklājlapā. Katra respondenta atbilde aizņems vienu rindu izklājlapas tabulā. Tiks attēlots arī atbildes iesniegšanas laiks un datums. Iegūtos datus ir ērti apstrādāt, izmantojot ierastās Excel funkcijas.

Jūs varat izvēlēties glabāt atbildes tikai veidlapā, nospiežot pogu Glabāt atbildes tikai rīkā Veidlapas . Tādā gadījumā netiks veidots jauns fails, bet respondentu iesniegtās atbildes jūs varēsiet redzēt, no sava diska atverot izveidoto veidlapu:

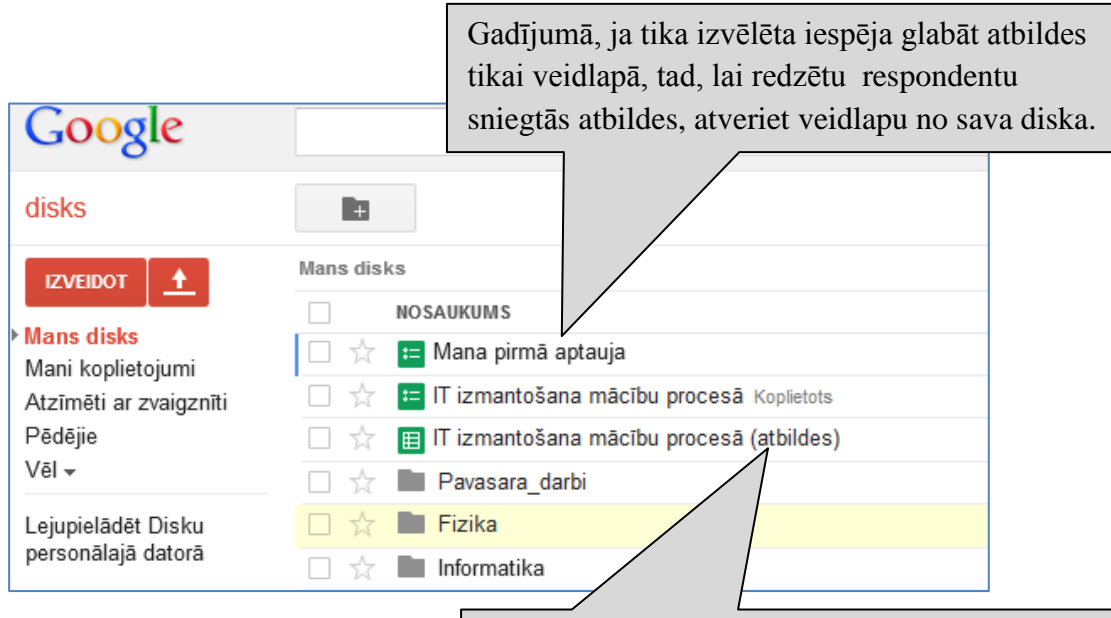

Gadījumā, ja par atbilžu galamērķi tika izvēlēta jauna izklājlapa, tā tiks izveidota un pievienota jūsu diska satura sarakstam. Atverot to, var redzēt tabulu ar respondentu atbildēm.

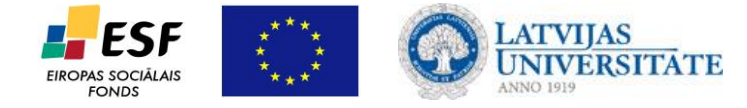

Gadījumā, ja izvēlējāties glabāt atbildes tikai veidlapā, atverot veidlapu no sava diska, jūs redzēsiet sniegto atbilžu skaitu rīku joslā virs veidlapas:

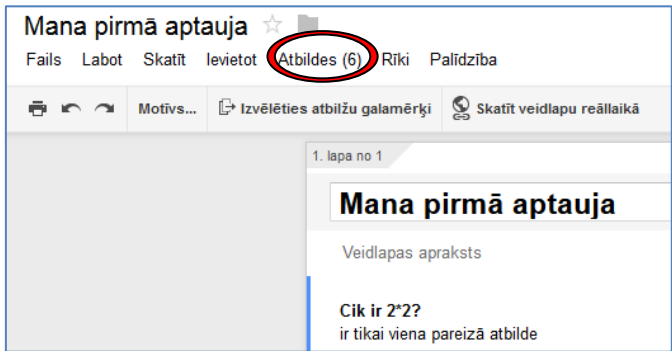

Nospiežot rīku joslā komandu *Atbildes*, tiks piedāvāta sāda izvēlne:

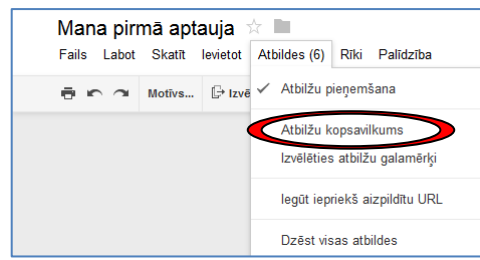

Lai redzētu iegūto atbilžu skaitu, atbilžu rezultātu kopsavilkumu un respondentu aktivitātes dinamiku, izvēlieties komandu *Atbilžu kopsavilkums*:

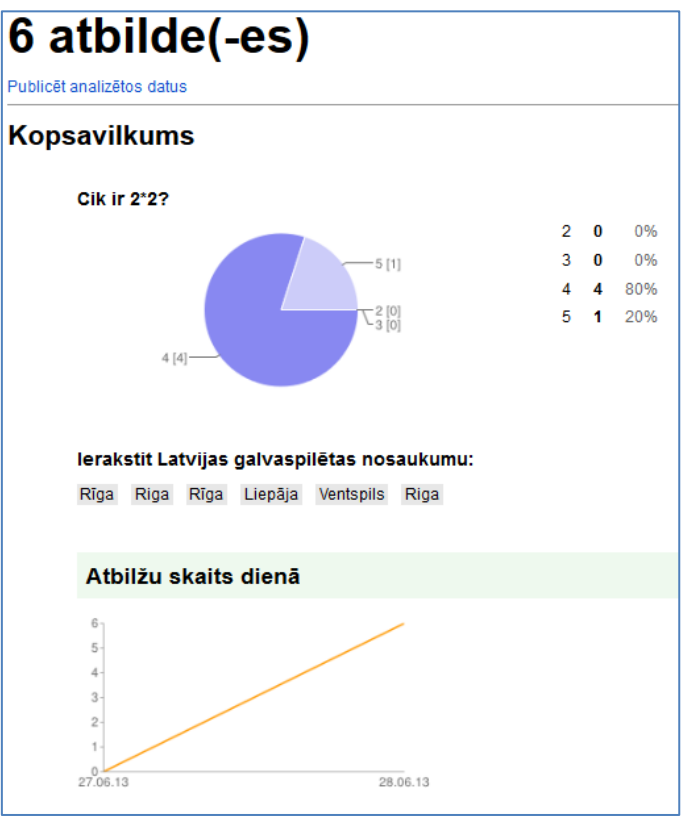

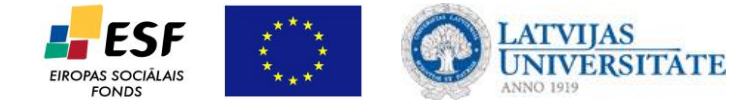

Pastāv iespēja lejupielādēt visas atbildes CSV formātā (to izmanto statistisko datu

pārveidošanai starp dažādām programmām):

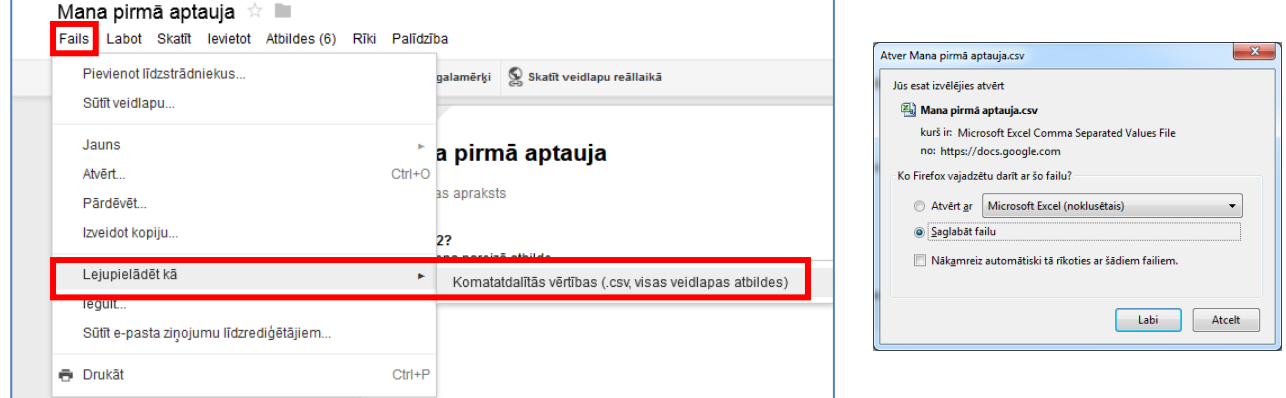

Ja veidlapa tika nosūtīta, izmantojot e-pastu, aptaujas anketas saņēmēji savā pastkastītē saņems šādu vēstuli:

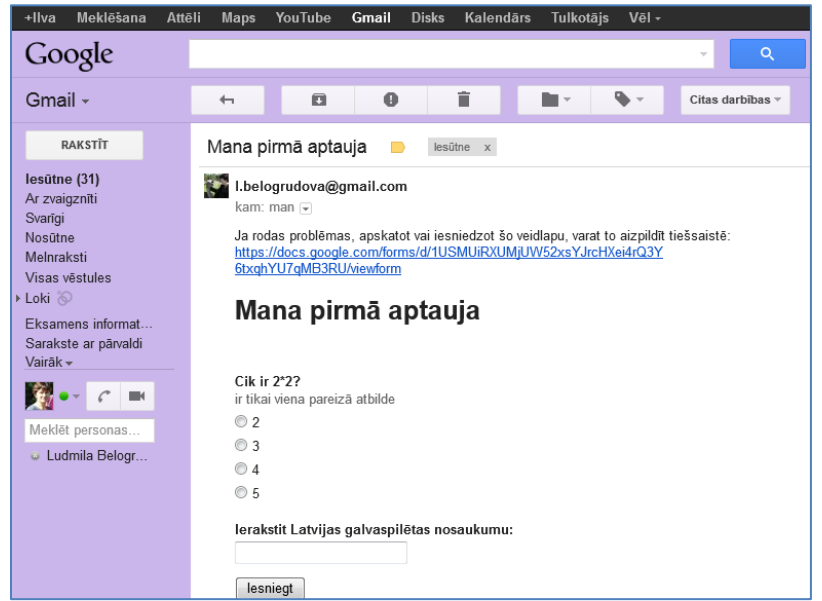

Ja aptaujas veidlapas veidošanas procesā pie saņēmēju norādīšanas logā *Veidlapas sūtīšana* tika atstāts ķeksītis ailītē *Iekļaut veidlapu e-pasta ziņojumā* (sk.9.lpp.), respondenti varēs aizpildīt aptauju pa tiešo no saņemtās e-pasta vēstules. Tādā gadījumā pec pogas *Iesniegt* nospiešanas tiks attēlots paziņojums, kurā jāakceptē datu sūtīšanas fakts:

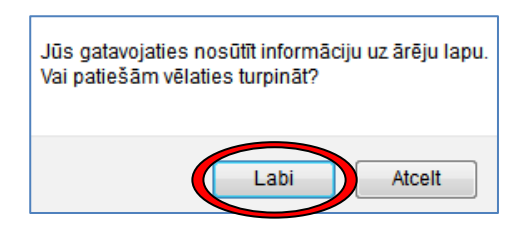

Veidlapu iespējams aizpildīt arī tiešsaistē, nopsiežot uz saites ziņojuma sākumā:

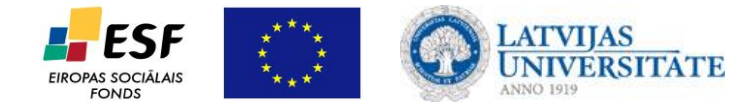

Ja rodas problēmas, apskatot vai iesniedzot šo veidlapu, varat to aizpildīt tiešsaistē: https://docs.google.com/forms/d/1USMUiRXUMjUW52xsYJrcHXei4rQ3Y 6txqhYU7qMB3RU/viewform

Tādā gadījumā respondents redzēs veidlapu ar visu noformējumu (tādu to redzēs arī tie respondenti,

kuri ar saņēmuši iekopēto sati uz šo veidlapu, piemēram, e-klases pastā vai draugiem.lv):

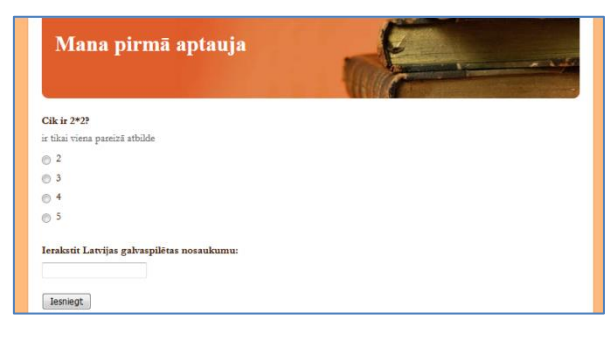